## 「筏子溪東海橋至知高圳段整體環境營造工程」

## 遠端監控**(CCTV)—**電腦網頁操作說明

STEP1:開啟網頁連結--網址:

[http://59.126.240.85/asppage/base/home.html?202108251537#](http://59.126.240.85/asppage/base/home.html?202108251537%23)

STEP2:輸入使用者帳號及密碼,點擊下方箭頭,即可進入。 使用者帳號:user

使用者密碼:user01

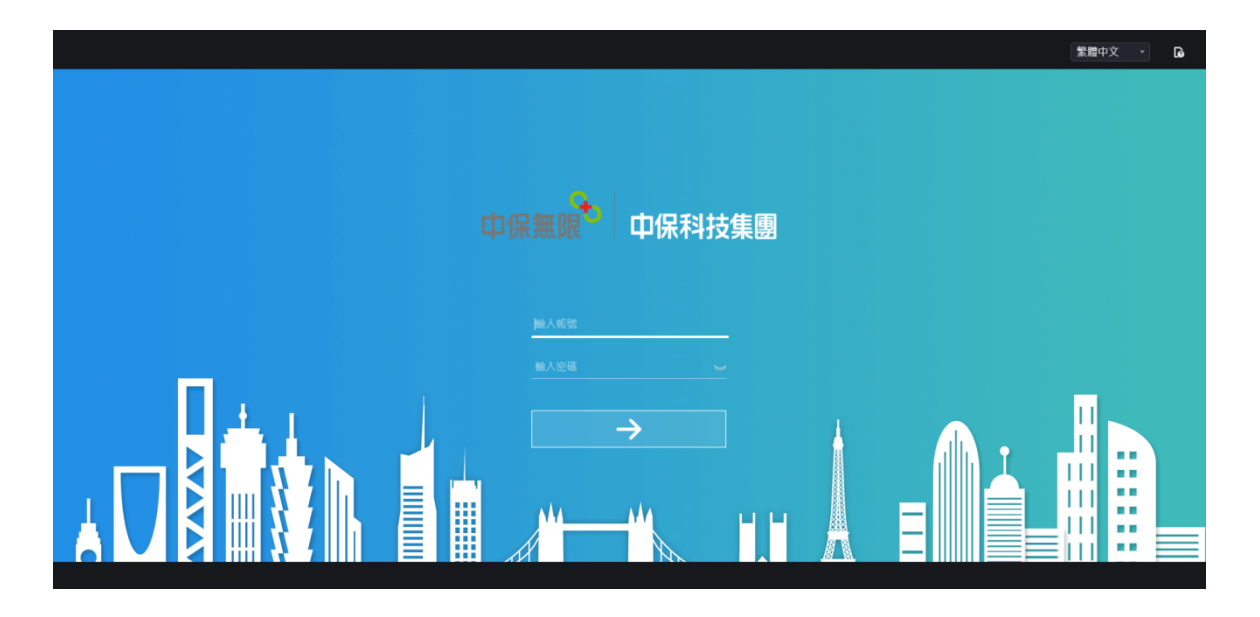

(登入網頁畫面顯示)

STEP3:點擊左方【Channel01】、【Channel02】、

【Channel03】,即可於網頁右方顯示即時監控畫面。

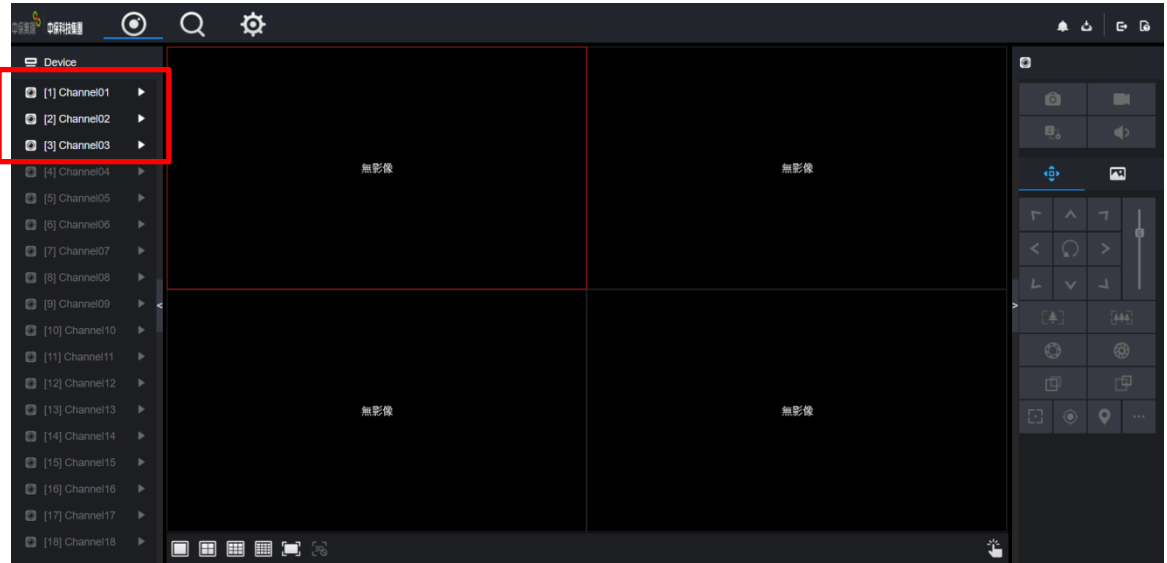

## (登入後網頁畫面,點擊左方 Channel01~03)

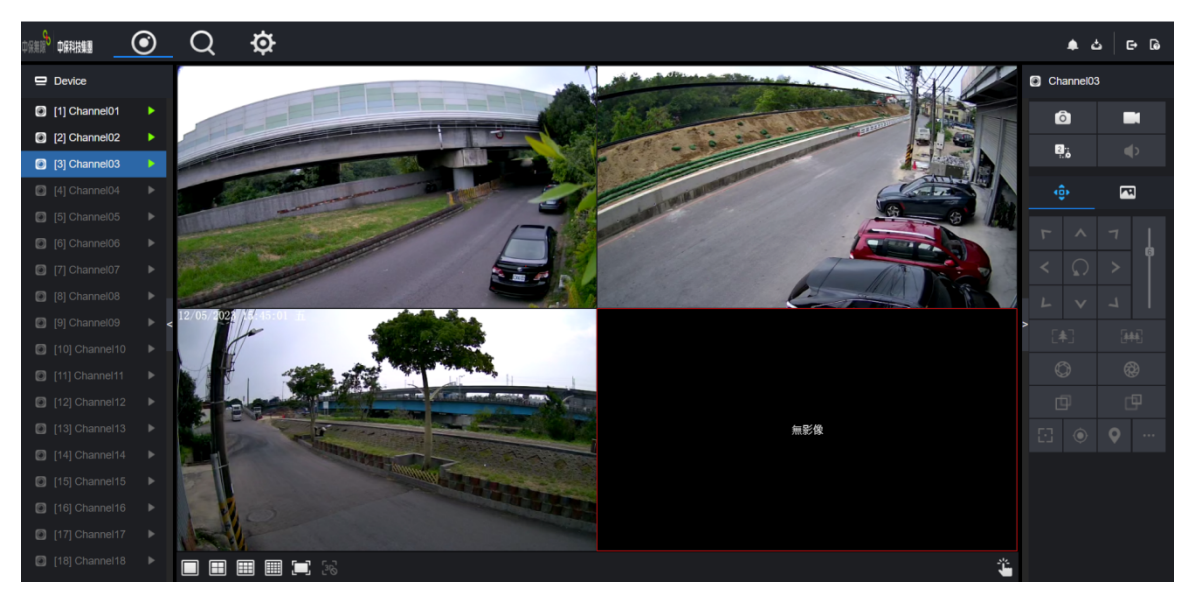

(點擊後即可顯示遠端即時監控畫面)